## nookHELP

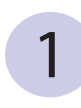

From our homepage either click on the eBooks icon or the EBOOKS link (www.youseemore.com/newberry)

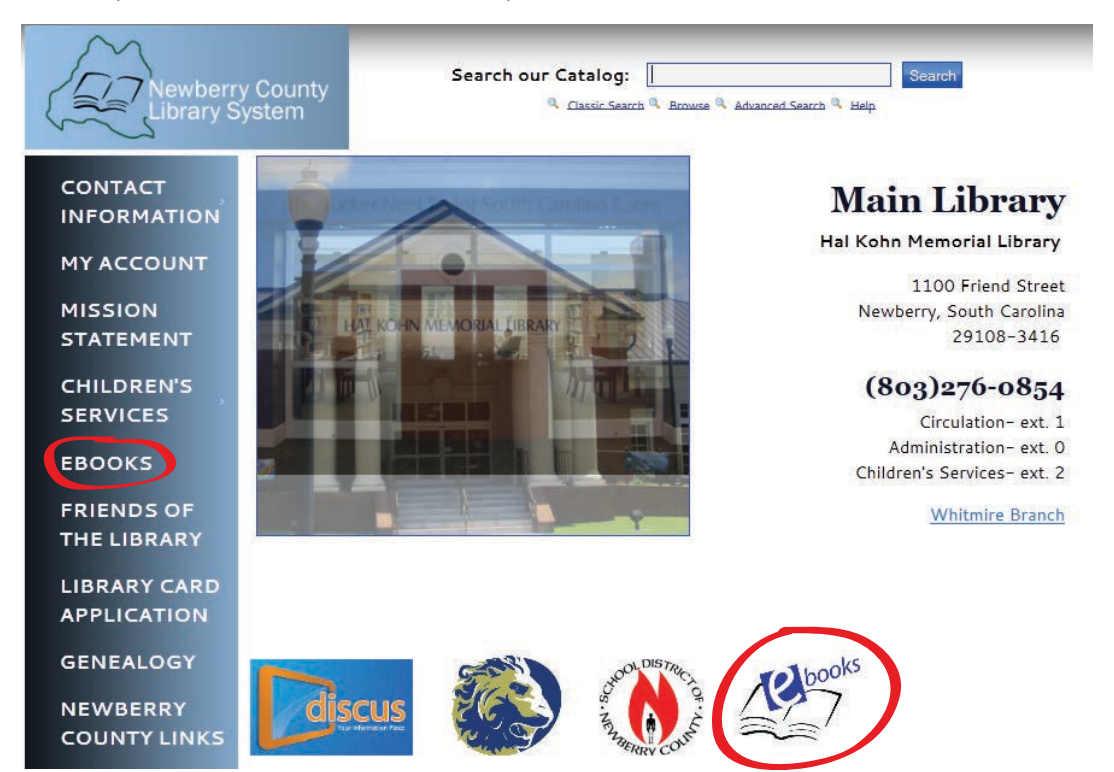

#### $2$  Next, you will see the Jasmine Digital Library page

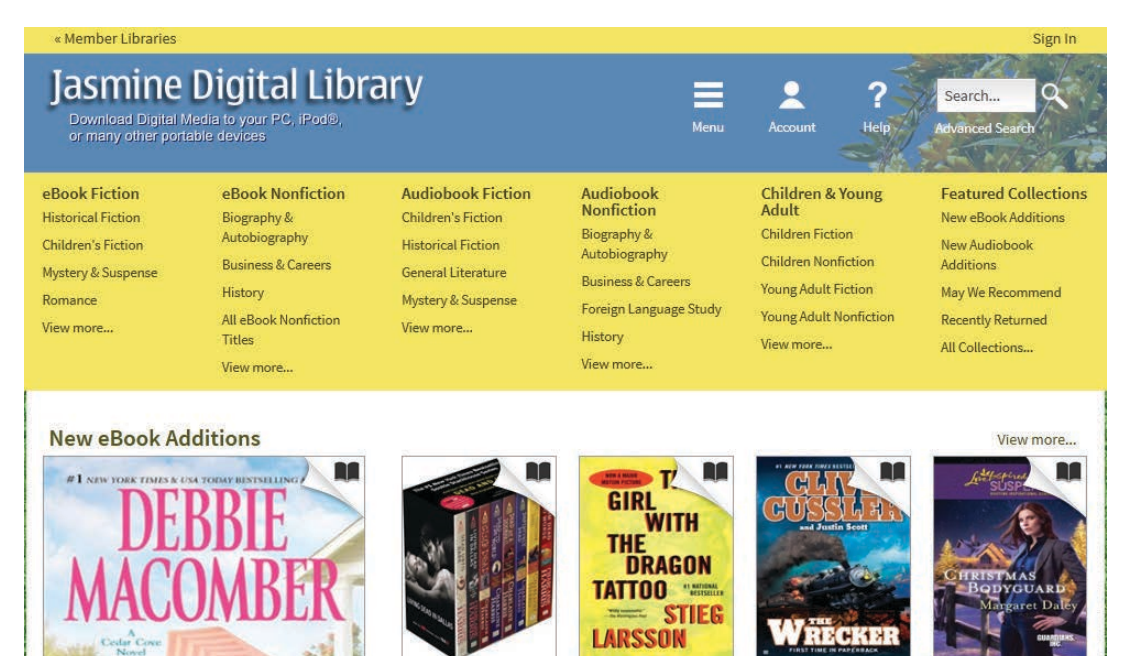

Sookie Stackh...

Charlaine Harris

The Wrecker Clive Cussler

The Girl with t...

Stieg Larsson

Christmas Bod... Margaret Daley

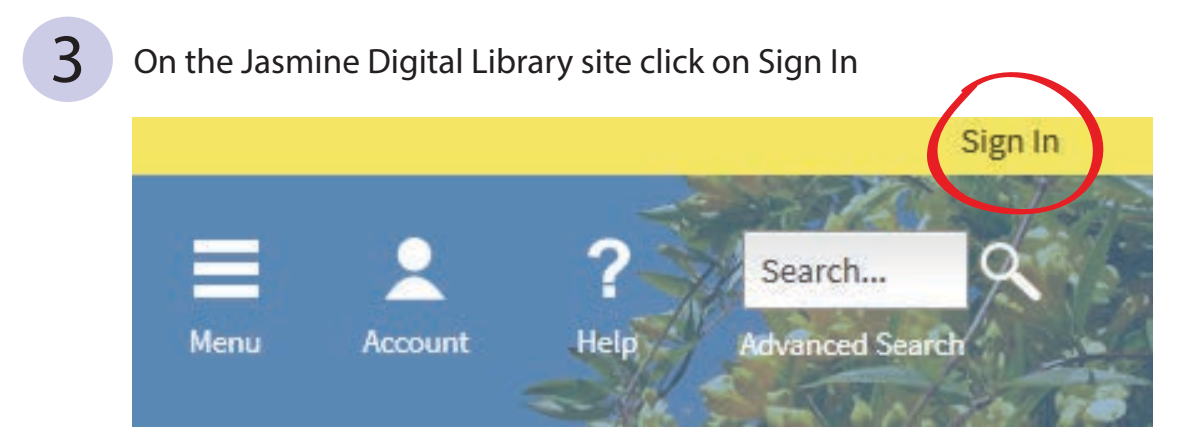

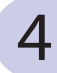

### 4 On the Sign In page choose Newberry County Library System

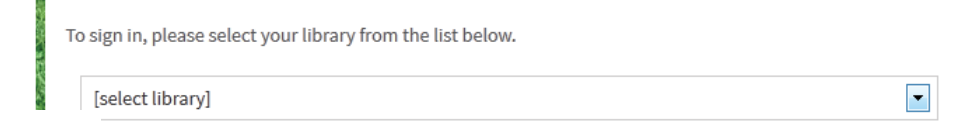

5 Next, enter your library card number and PIN

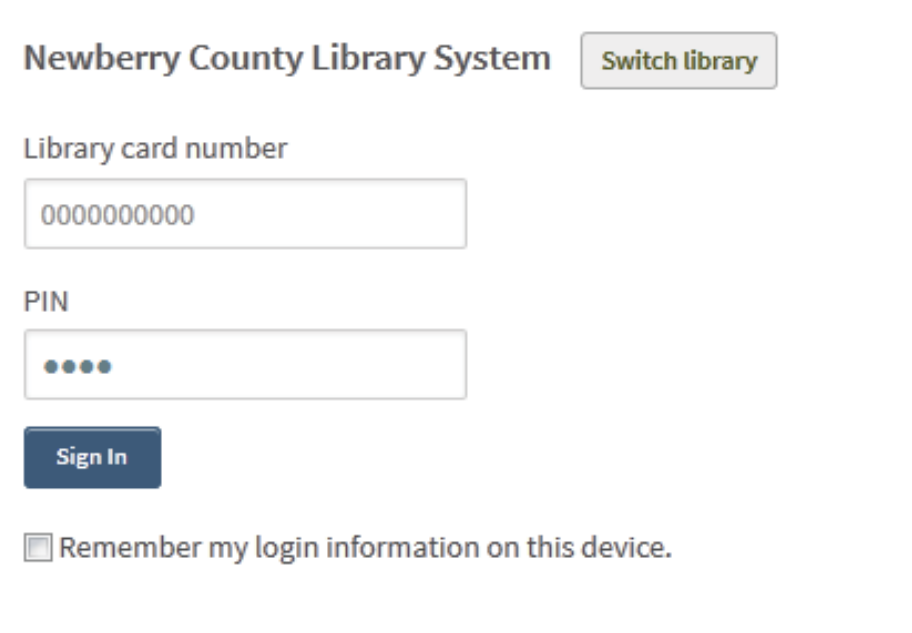

#### $\overline{6}$  This will bring you back to Jasmine's homepage

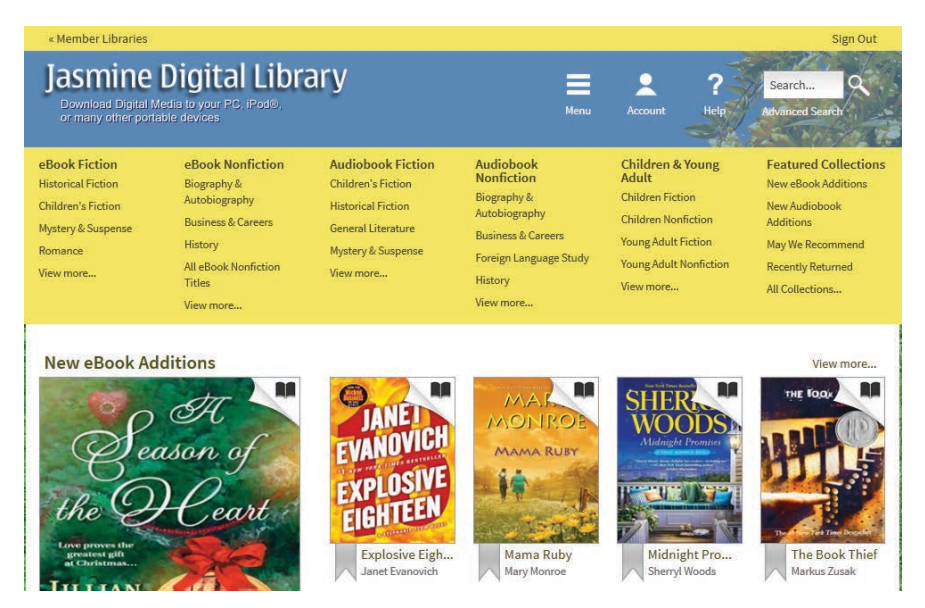

#### Next, click on the category you would like to search

eBook Fiction eBook Nonfiction **Audiobook Fiction** Audiobook **Children & Young Featured Collections Nonfiction Adult Children's Fiction Historical Fiction** Biography & **New eBook Additions Children Fiction** Biography & Autobiography **Children's Fiction Historical Fiction** New Audiobook Autobiography **Children Nonfiction Business & Careers** Additions General Literature Mystery & Suspense **Business & Careers** Young Adult Fiction History May We Recommend Romance Mystery & Suspense Foreign Language Study Young Adult Nonfiction Recently Returned All eBook Nonfiction View more... View more... History **Titles** View more... All Collections... View more... View more...

 $8<sup>1</sup>$  Click on the book you would like to download

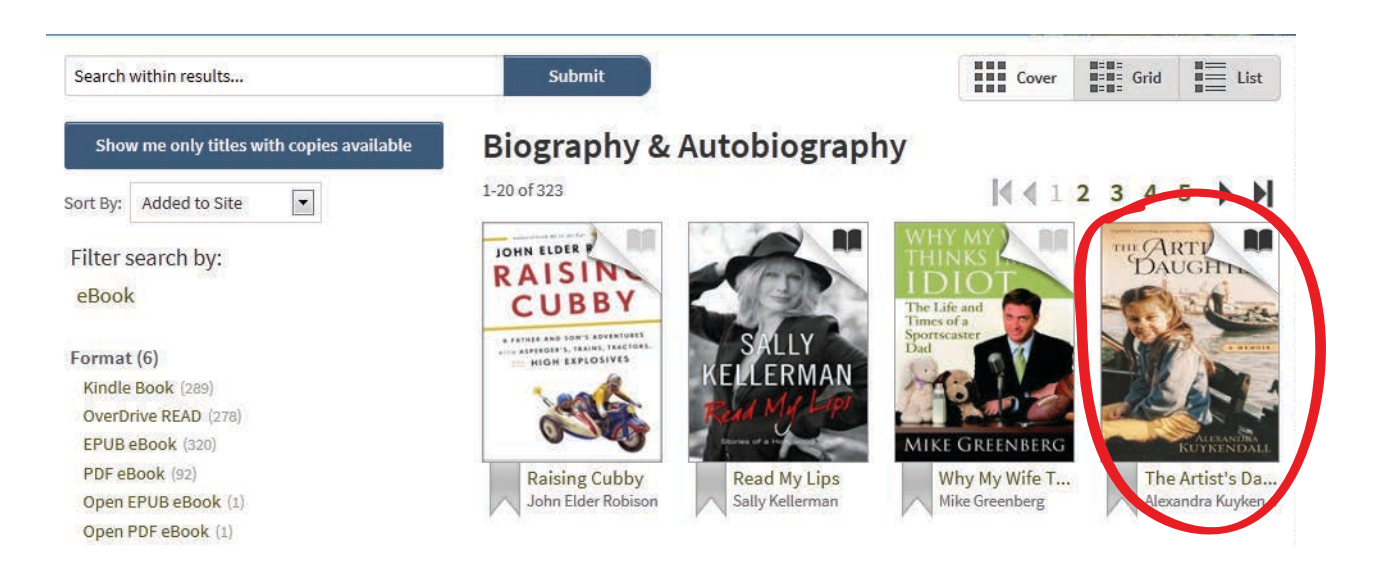

#### **9** Click Borrow, also note available formats to the right

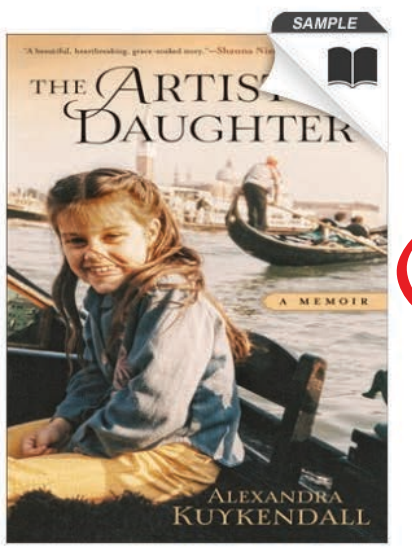

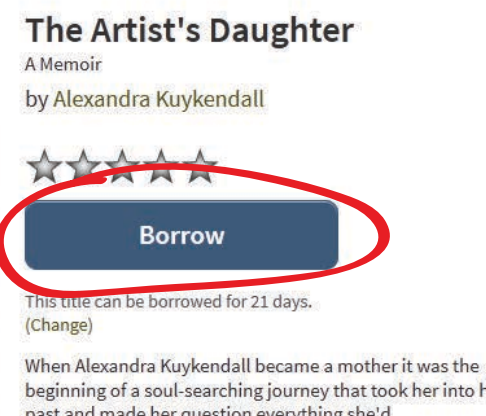

to her ytning experienced-and a lot of what she... More...

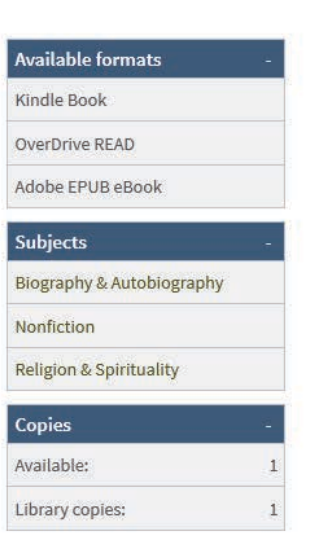

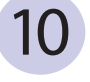

#### Next, click Download and choose the EPUB eBook format, then click Confirm and Download

**Add to Wish List** 

#### **Bookshelf**

Note: Once you select a format, you may only be able to return the title via the software.

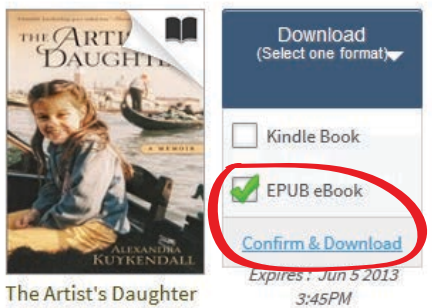

Alexandra Kuykendall

#### 11 Next, open with Adobe Digital Editions

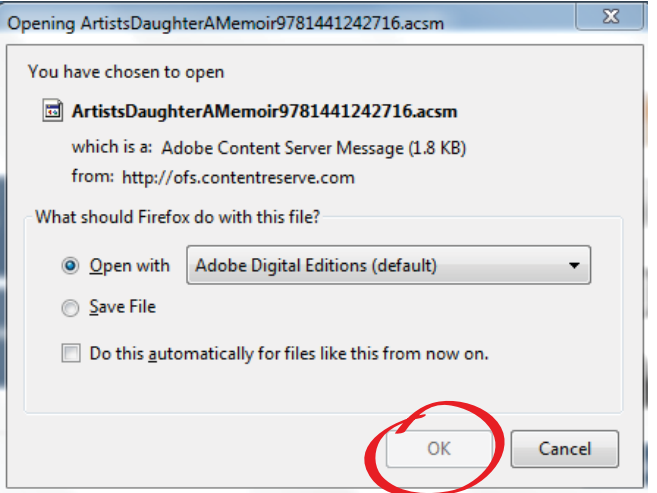

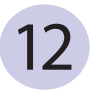

After you open the file in Adobe Digital Editions you will be able to transfer your book to your nook device.

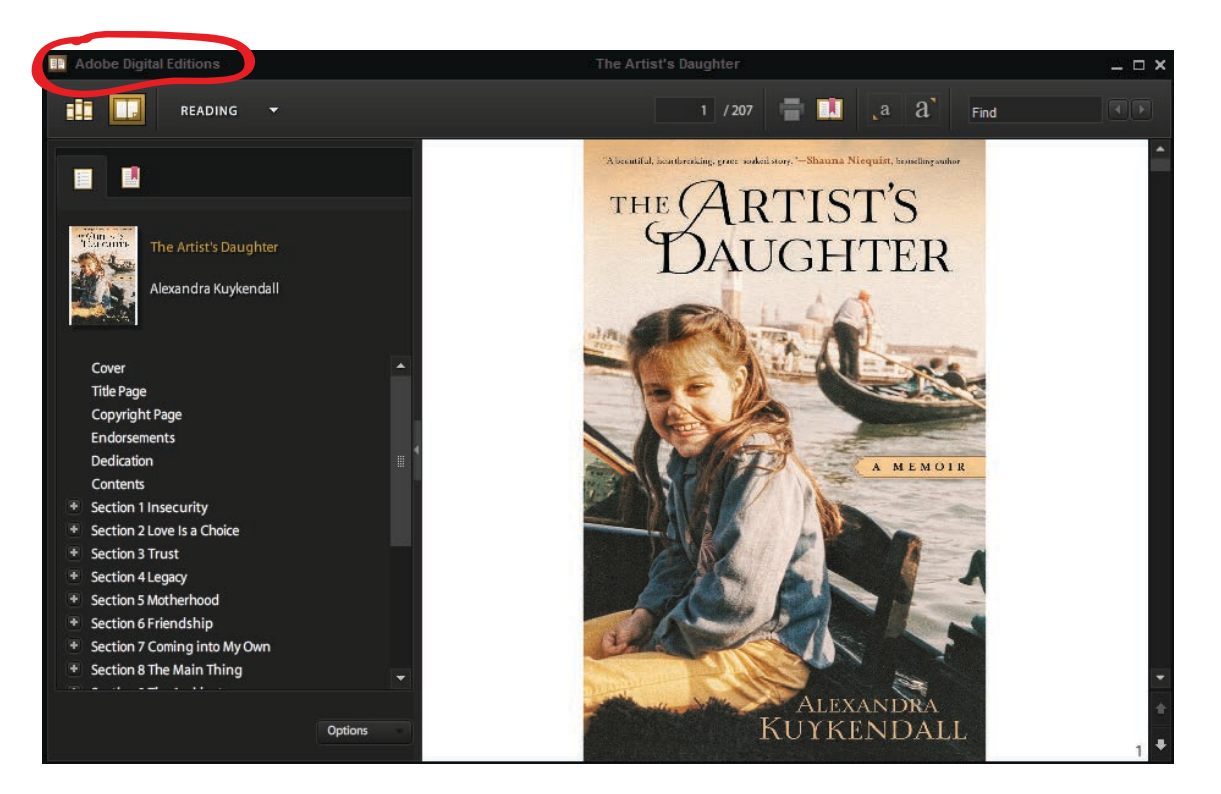

 $13$  Next, click on the books in the top right hand corner to switch to library view

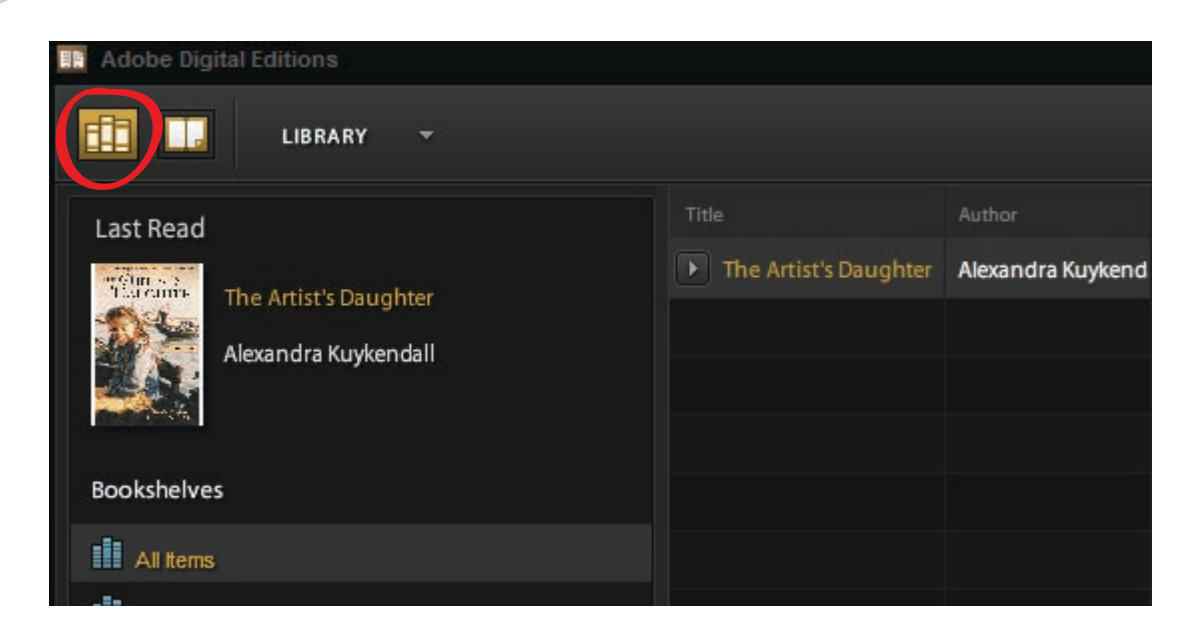

Next, plug your nook into the computer using your USB cable, and then find NOOK on the menu to the left. Drag and drop your book title into your NOOK to transfer your book to your device. When finished, eject and unplug your device.

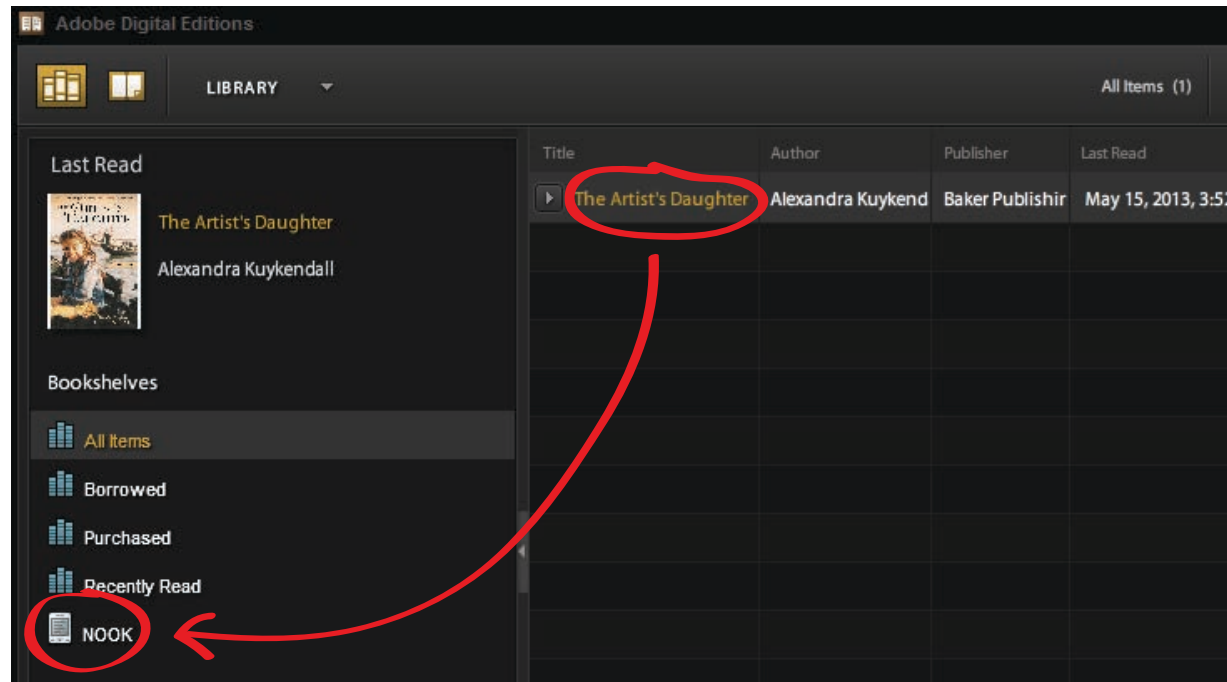

# nook Early Return

1

14

To return an Adobe EPUB book early and delete it from your nook you must complete this task in Adobe Digital Editions. First, open Adobe Digital Editions, and click on the down arrow next to the title you wish to return early and choose Return Borrowed Item. (Remember that you must have your nook plugged into the computer in order for the early return to work properly.)

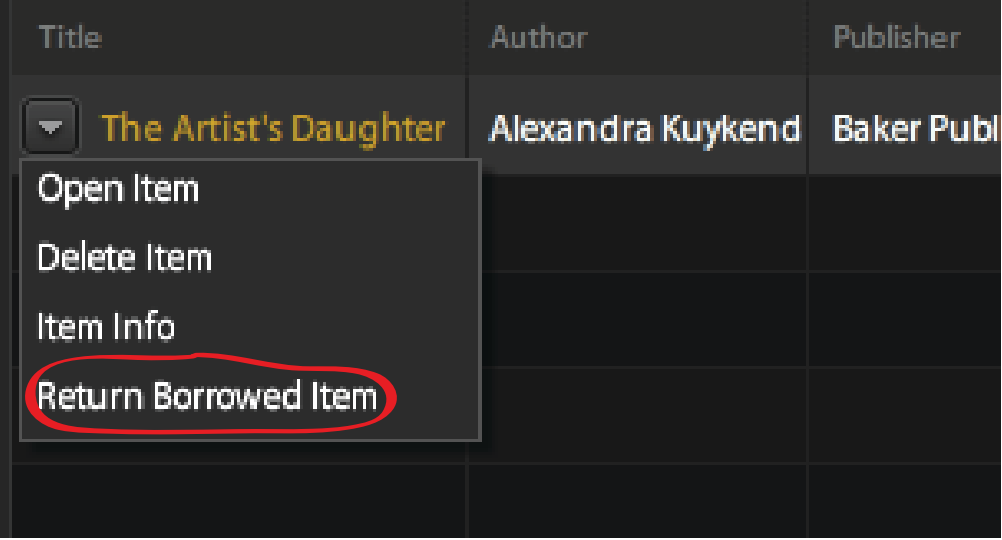